OpenOffice Writer - Tabele Wstawienie tabeli: Technologie informacyjne▦◝▨ Inte - Tabela Wstaw Tabela (Ctrl + F12) ikonka na pasku narzędzi **E**  $\Box$  $-x$ Wstaw tabele Politechnika Białostocka - Wydział Elektryczny Nazwa **Tabela1**  $OK$ Rozmia Anuluj semestr I, studia stacjonarne I stopnia $\div$ Kolumn  $3<sup>o</sup>$ Pomoc  $\frac{A}{\sqrt{2}}$ Rok akademicki 2018/2019 $\sqrt{4}$ Wiersz Opcje Nagłówek Powtórz na każdej stronie Pracownia nr 4Liczba pierwszych wierszy: 1  $\overline{\mathbb{R}}$ Nie dziel tabeli V Krawędź dr inż. Jarosław Forenc Autoformatuj... Technologie informacyjne, studia stacjonarne I stopnia dr inż. Jarosław Forenc<br>Rok akademicki 2017/2018, Pracownia nr 4 Technologie informacyjne, studia stacjonarne I stopnia dr inż. Jarosław Forenc<br>Rok akademicki 2017/2018, Pracownia nr 4 Rok akademicki 2017/2018, Pracownia nr 4Rok akademicki 2017/2018, Pracownia nr 4 3/154  $4/15$ OpenOffice Writer - Tabele OpenOffice Writer - Tabele (formatowanie) Wstawienie tabeli: ht≫inhe □ Tabela Narzędzia Okno Pomoc Wstaw  $\Box$  $\Box$  Tabela → Wstaw → Tabela (Ctrl + F12) Usuń ikonka na pasku narzędzi **E** -Zaznacz  $3x4$ Scal komörki Podziel komórki Chroń komórki Tabela  $\bullet$   $\times$ Scal tabele 囲 • 三 • 日 • 口 • 2 • 囲 囲 囲 • Podziel tabele 日日日 自由田田 医园  $\Sigma$ **K** Autoformatowanie.. Autodopasowanie Powtórz wiersz nagłówkowy utoforma Konwertuj  $OK$ Sortuj... Anuluj 3D<br>Niebiesk<br>Brązowy<br>Lawendi<br>Zółty<br>Zielony<br>Czarny 1<br>Czarny 2

Technologie informacyjne, studia stacjonarne I stopnia dr inż. Jarosław Forenc<br>Rok akademicki 2017/2018, Pracownia nr 4

2/15

K Formuła

✓

Format liczb...

Granice tabeli

Właściwości tabeli...

 $Pogpoc$ 

 $\Box$  Dodaj

Usun  $W =$  F<sub>2</sub>

Rok akademicki 2017/2018, Pracownia nr 4

嗣

Właściwości tabeli...

Format tabeli

Właściwości

 $N$ azwa

Odstęp

 $W$  lewo

Na prawo

Powyżej

Poniżej

Szerokość

Wyrównanie

**Do Jewej** 

O Od Igwej

**Do prawej** 

to Do środka

Ustawienia domyślne

**Reczne** 

**O** Automatyczne

 $-25$ 

#### OpenOffice Writer - Tabele (formatowanie)

Tabela Przepływ tekstu Kolumny Krawędzie Tło

Tabela1

17,00 cm | | | Względny

Anuluj

 $0.00 cm$ 

 $0,00 \text{ cm}$ 

0,00 cm  $\frac{\mathbf{A}}{\mathbf{v}}$ 

 $0,00 \text{ cm}$   $\Rightarrow$ 

 $Pomo$ 

### OpenOffice Writer - Tabele (formatowanie)

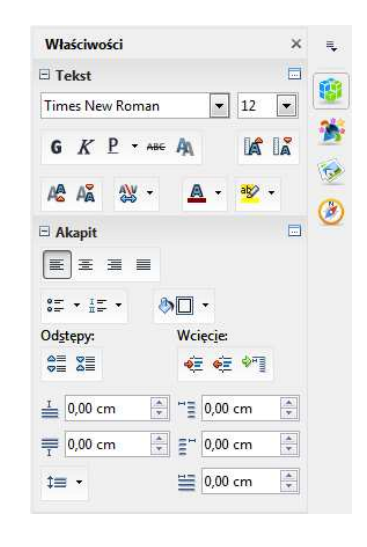

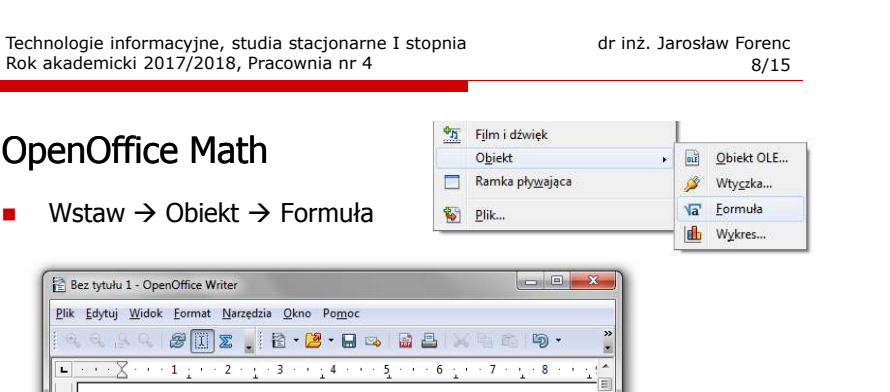

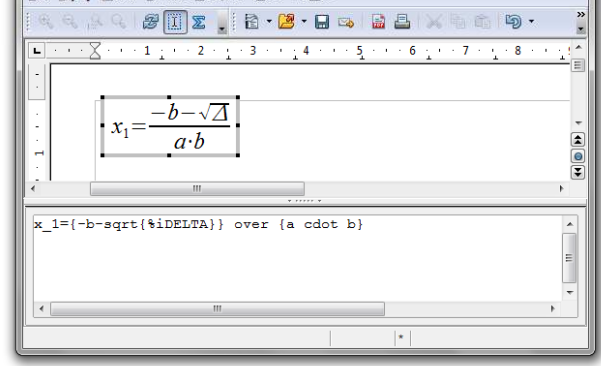

Technologie informacyjne, studia stacjonarne I stopnia dr inż. Jarosław Forenc<br>Rok akademicki 2017/2018, Pracownia nr 4 Rok akademicki 2017/2018, Pracownia nr 47/15

 $OK$ 

 $\Phi_{\overline{\mathrm{D}}}$ Film i dźwiek Obiekt **Objekt OLE...** Ramka pływająca  $\mathscr{B}$ Wtyczka... **Va** Eormuła <sup>2</sup> Plik... **db** Wykres..

OpenOffice Math □ **Notam**  $\rightarrow$  **Obiekt**  $\rightarrow$  **Formulary Formulary** 

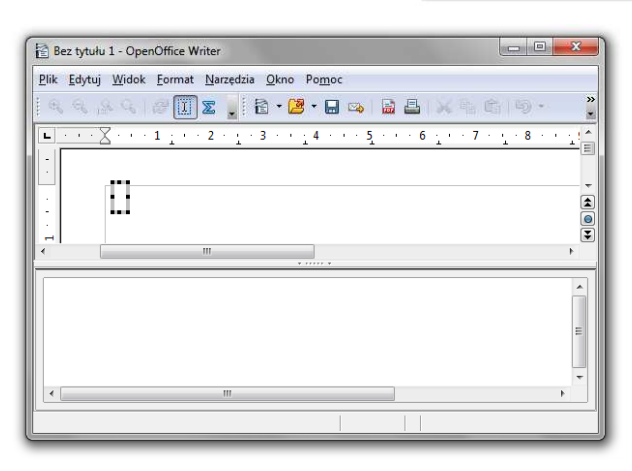

### OpenOffice Math

- □ Wprowadzanie elementów wzoru:
	- $\Box$ wpisywanie znaczników z klawiatury
	- $\Box$ **□** wybranie symbolu z okna Elementy (Widok → Elementy)
	- $\Box$ wybranie opcji z menu podręcznego w oknie wprowadzania

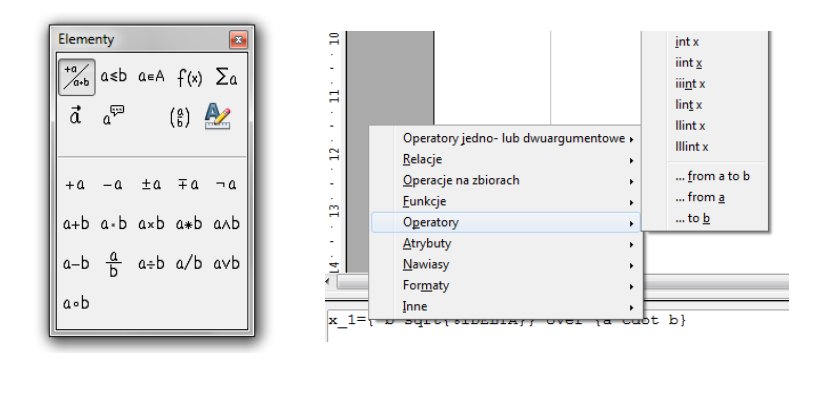

Technologie informacyjne, studia stacjonarne I stopnia dr inż. Jarosław Forenc<br>Rok akademicki 2017/2018, Pracownia nr 4 Rok akademicki 2017/2018, Pracownia nr 4

11/15

# OpenOffice Math

#### ■ Okno Elementy

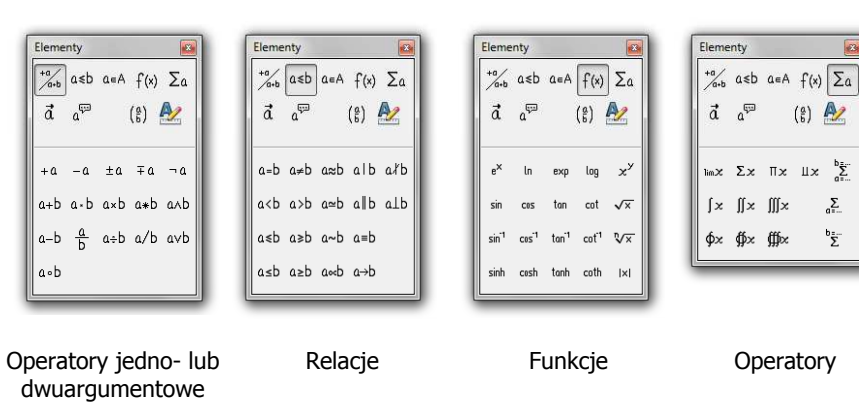

#### OpenOffice Math

 $\mathbf{r}$ Wprowadzanie elementów wzoru

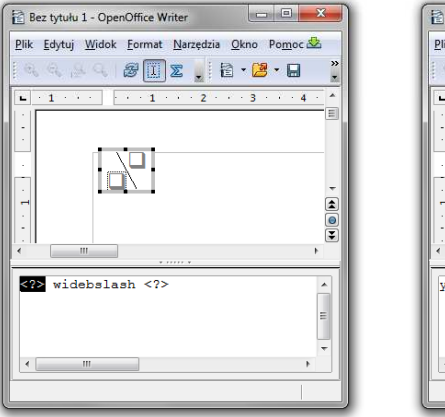

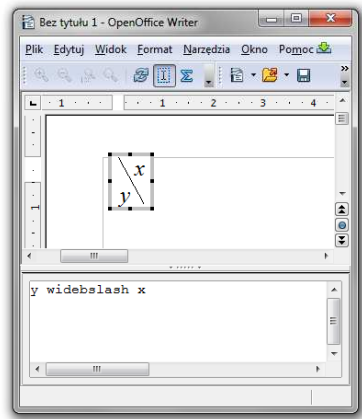

Technologie informacyjne, studia stacjonarne I stopnia dr inż. Jarosław Forenc<br>Rok akademicki 2017/2018, Pracownia nr 4<br>12/15 Rok akademicki 2017/2018, Pracownia nr 4

12/15

### OpenOffice Math

■ Okno Elementy

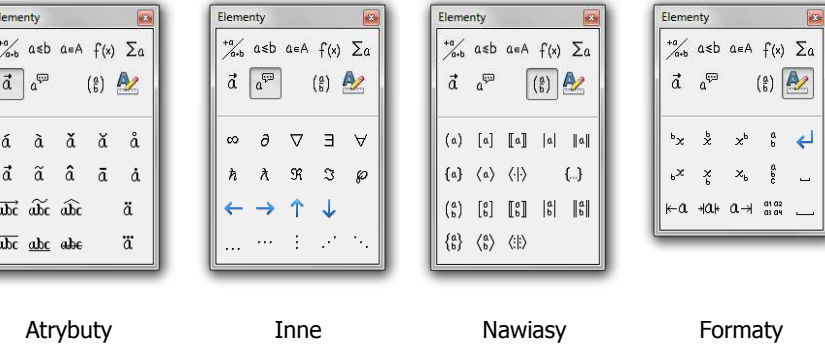

### OpenOffice Math

- □ Pomoc do programu
	- $\Box$ OpenOffice.org 3.2 User Guides - Math Guide
	- https://wiki.openoffice.org/w/images/7/75/0800MG3-MathGuide3.pdf

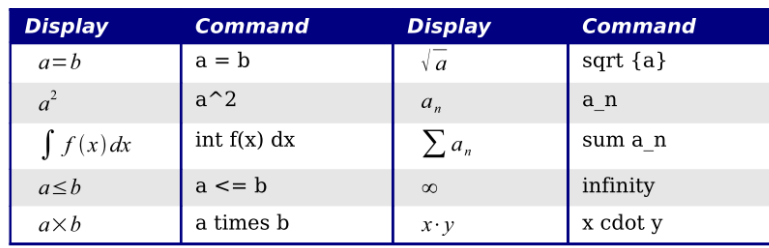

Znaczniki

### OpenOffice Math

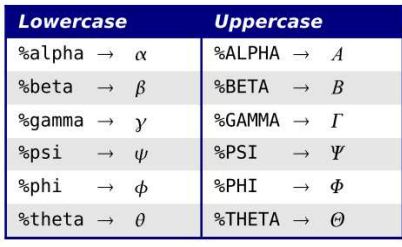

#### **Narzędzia**  $\rightarrow$  **Katalog**

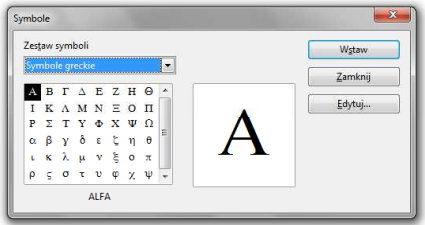

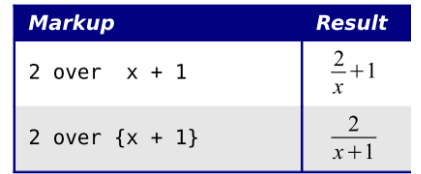

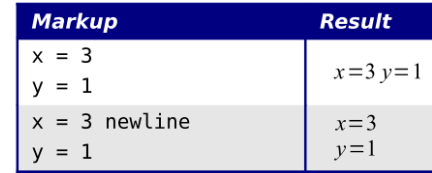

Technologie informacyjne, studia stacjonarne I stopnia dr inż. Jarosław Forenc Rok akademicki 2017/2018, Pracownia nr 4 15/15

## OpenOffice Math

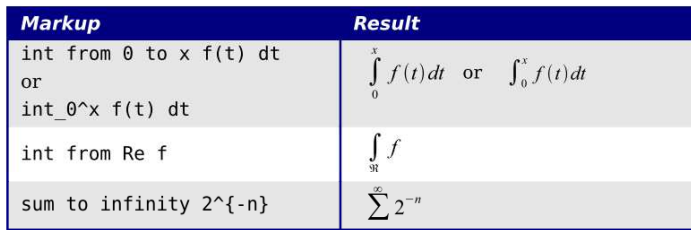

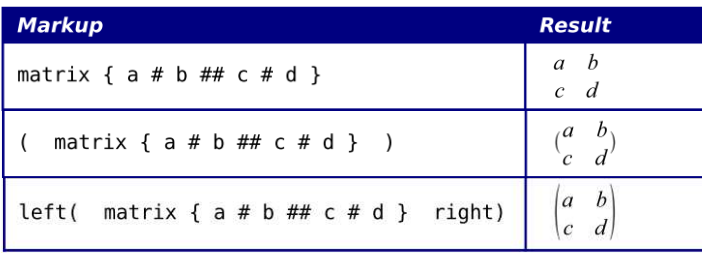